# **Σύντοµος Οδηγός Βοήθειας για τη Χρήση των Μαθηµάτων e-learning για το**  *ΟΛΟΚΛΗΡΩΜΕΝΟ ΠΛΗΡΟΦΟΡΙΑΚΟ ΣΥΣΤΗΜΑ*

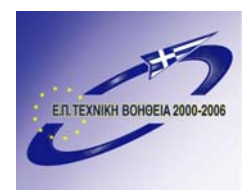

Το έργο χρηµατοδοτείται από το Επιχειρησιακό Πρόγραµµα «Τεχνική Βοήθεια του Κοινοτικού Πλαισίου Στήριξης 2000-2006» που συγχρηµατοδοτείται κατά 80% από το Ευρωπαϊκό Ταµείο ΕΤΠΑ και κατά 20% από το Ελληνικό ∆ηµόσιο

**Έκδοση: 2 Αναθεώρηση έκδοσης : 0 Ηµεροµηνία έκδοσης : 28/6/2007** 

# **Πίνακας Περιεχοµένων**

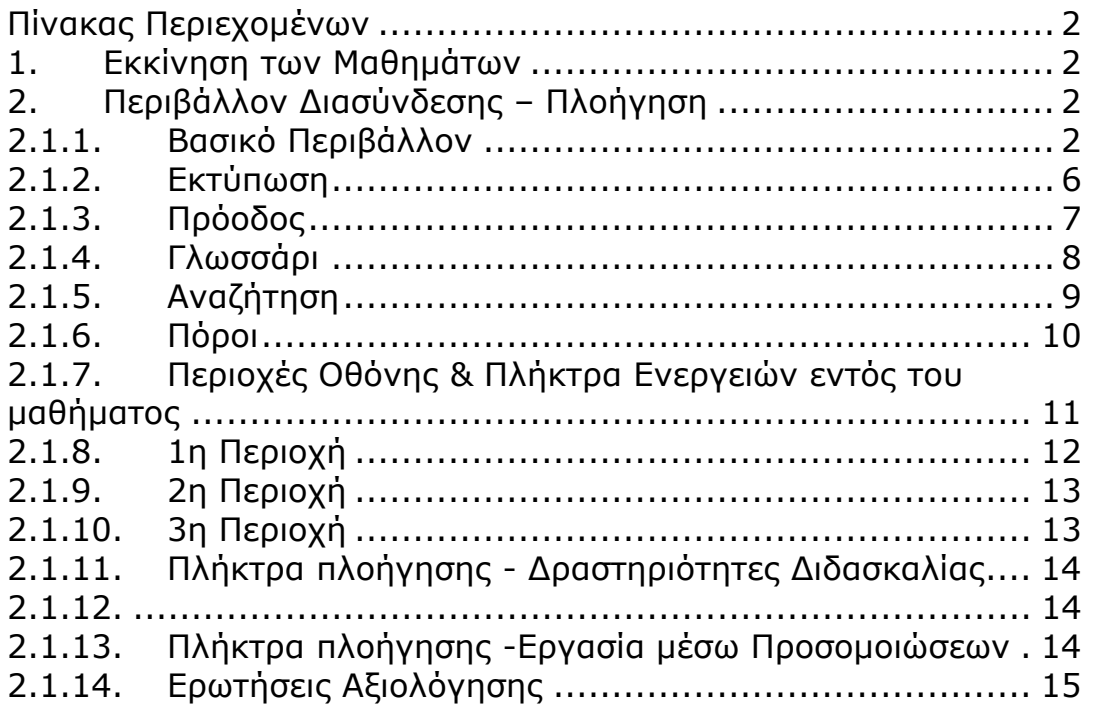

# **1. Εκκίνηση των Μαθηµάτων**

Το περιεχόµενο του CD εκτελείται αυτόµατα µε την εισαγωγή του στον οδηγό CD. Εναλλακτικά εκτελείται το αρχείο "index.html" από τον ριζικό κατάλογο του CD.

Πριν την εισαγωγή του CD στον οδηγό παρακαλούµε απενεργοποιήστε τα προγράµµατα αποτροπής αναδυόµενων παραθύρων (pop-up blockers), τα οποία ενδεχοµένως χρησιµοποιείτε.

Επίσης στις ρυθµίσεις του Ιnternet Explorer στην καρτέλα Advanced των Internet Options ή "Για προχωρηµένους" των "Επιλογών Internet" ενεργοποιήστε το "Allow active content from CDs to run on My Computer" ή "Να επιτρέπεται σε ενεργό περιεχόµενο CD η εκτέλεση στον υπολογιστή µου" και «Allow active content to run in files on My Computer» ή «Να επιτρέπεται η εκτέλεση ενεργού περιεχοµένου στον υπολογιστή µου».

Για την παρακολούθηση του µαθήµατος απαιτείται Microsoft Internet Explorer 5.5 µε SP1 ή ανώτερο καθώς και το Active-X πρόσθετο (plug-in) του Microsoft Internet Explorer, Macromedia Flash Player έκδοσης 7.0. Σε περίπτωση που το λογισµικό δεν είναι εγκατεστηµένο θα εµφανιστεί προειδοποιητικό µήνυµα.

# **2. Περιβάλλον ∆ιασύνδεσης – Πλοήγηση**

## **2.1.1. Βασικό Περιβάλλον**

Μετά την εκκίνηση του εφαρµογής, στην οθόνη του χρήστη εµφανίζονται τα διαθέσιµα µαθήµατα και η συνολική αξιολόγησή τους (Εικόνα 2.1). Ο χρήστης επιλέγει το µάθηµα που επιθυµεί και στη συνέχεια πλοηγείται µέσα στις ενότητές του, χρησιµοποιώντας την ανασυρόµενη οθόνη «Πίνακας Περιεχόµενων» κάνοντας κλικ στο στοιχείο «ΠΕΡΙΕΧΟΜΕΝΑ» (Εικόνες 2.2 & 2.3).

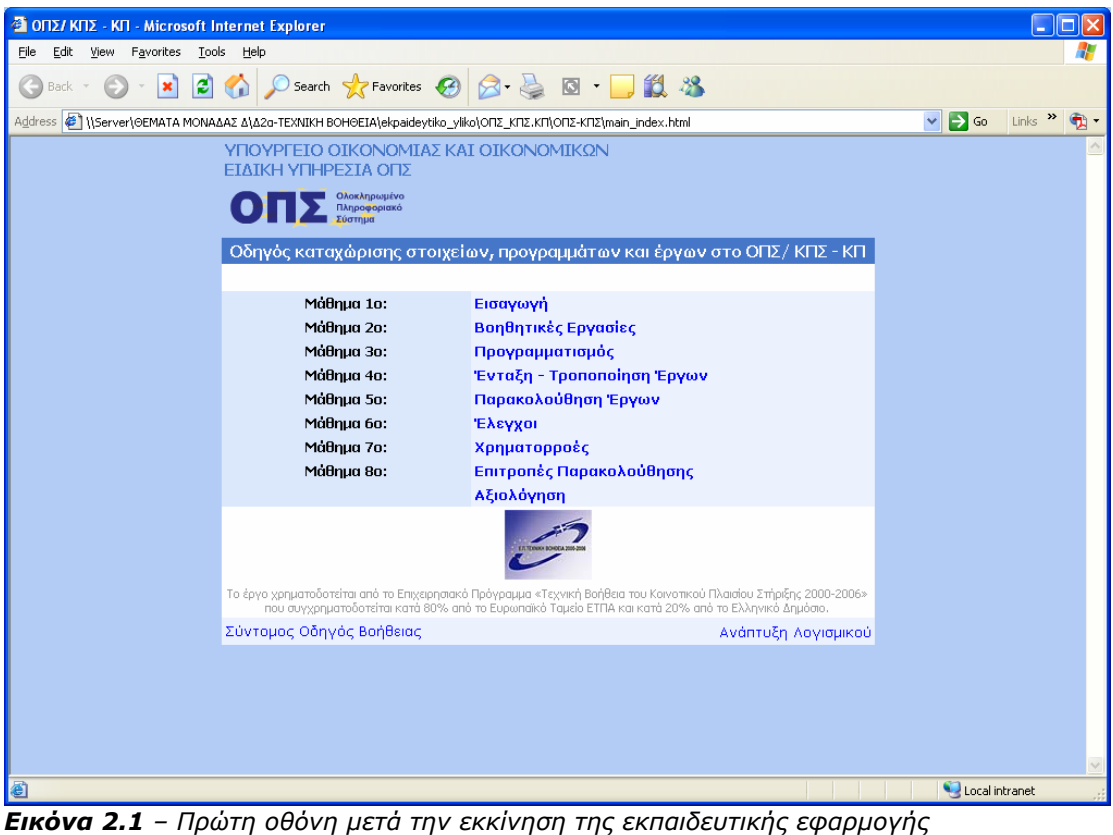

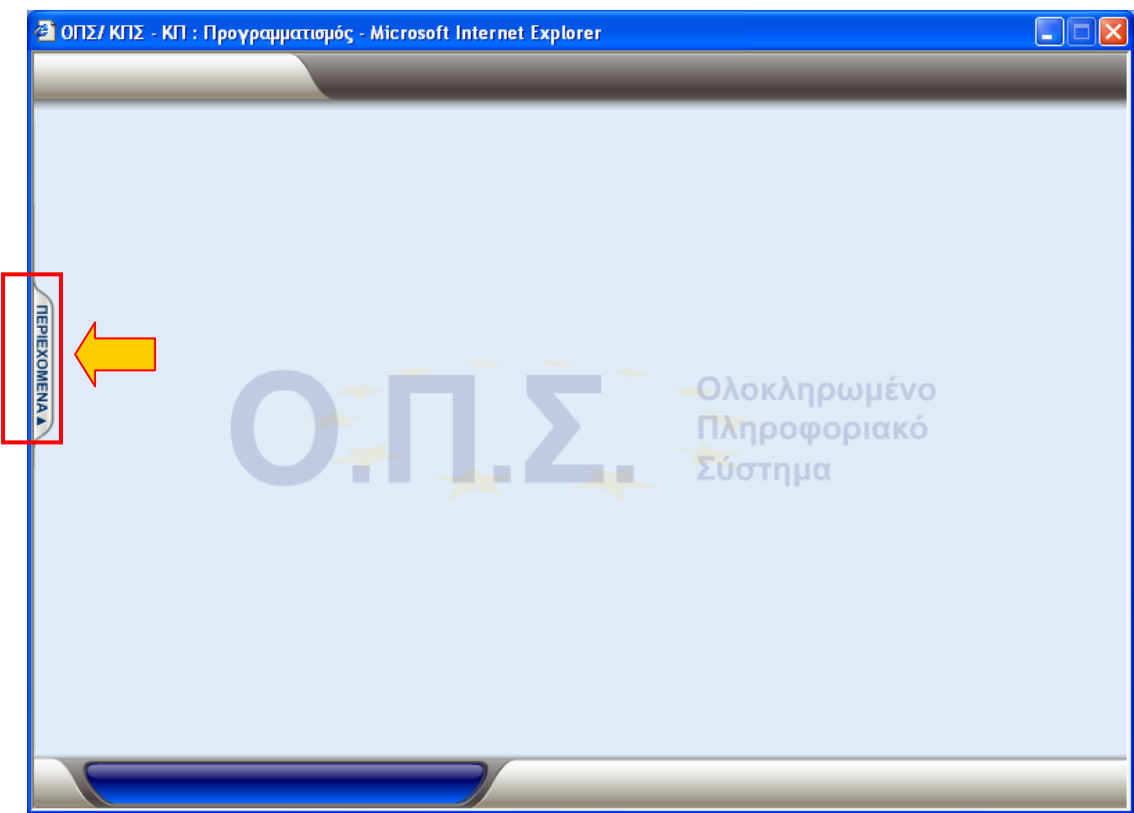

*Εικόνα 2.2 – Πρώτη οθόνη µετά την επιλογή µαθήµατος*

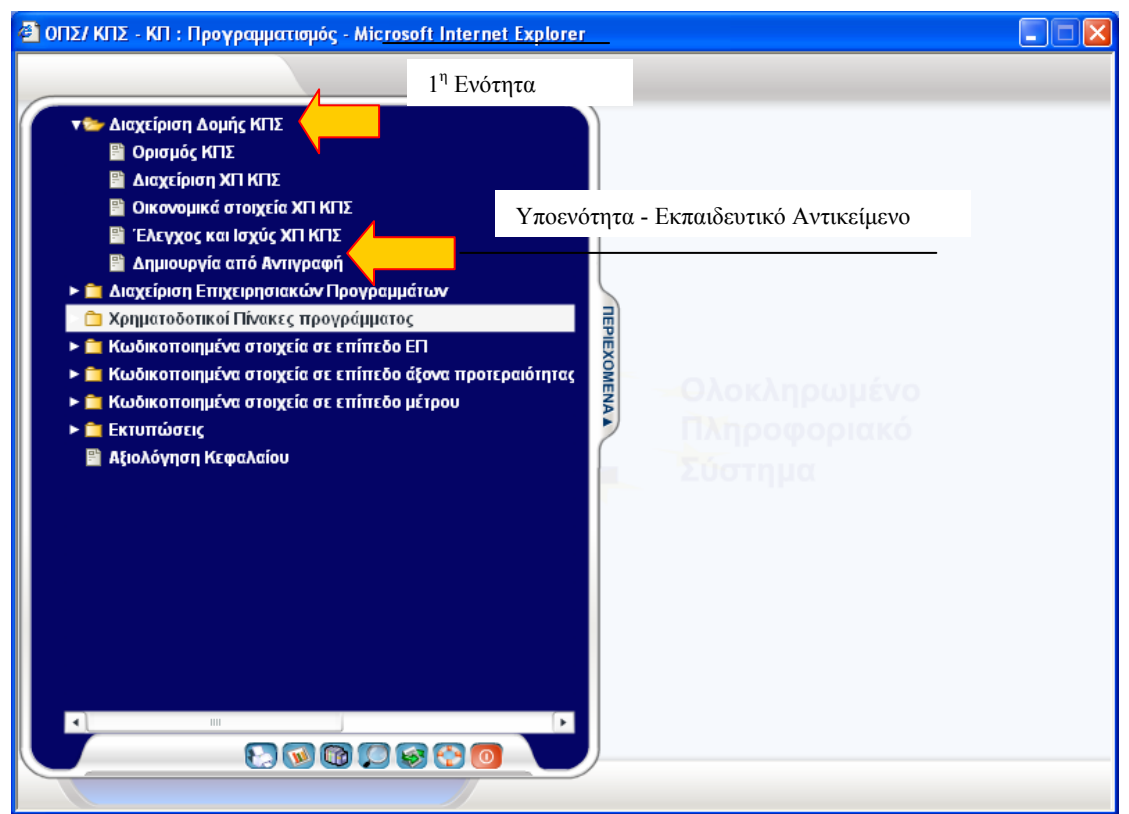

*Εικόνα 2.3 – Εκπαιδευτικές ενότητες όπως φαίνονται στον Πίνακα Περιεχοµένων*

Στο παράδειγµά µας το συγκεκριµένο µάθηµα αποτελείται από 7 (επτά) ενότητες **(Εικόνα 2.3)**.

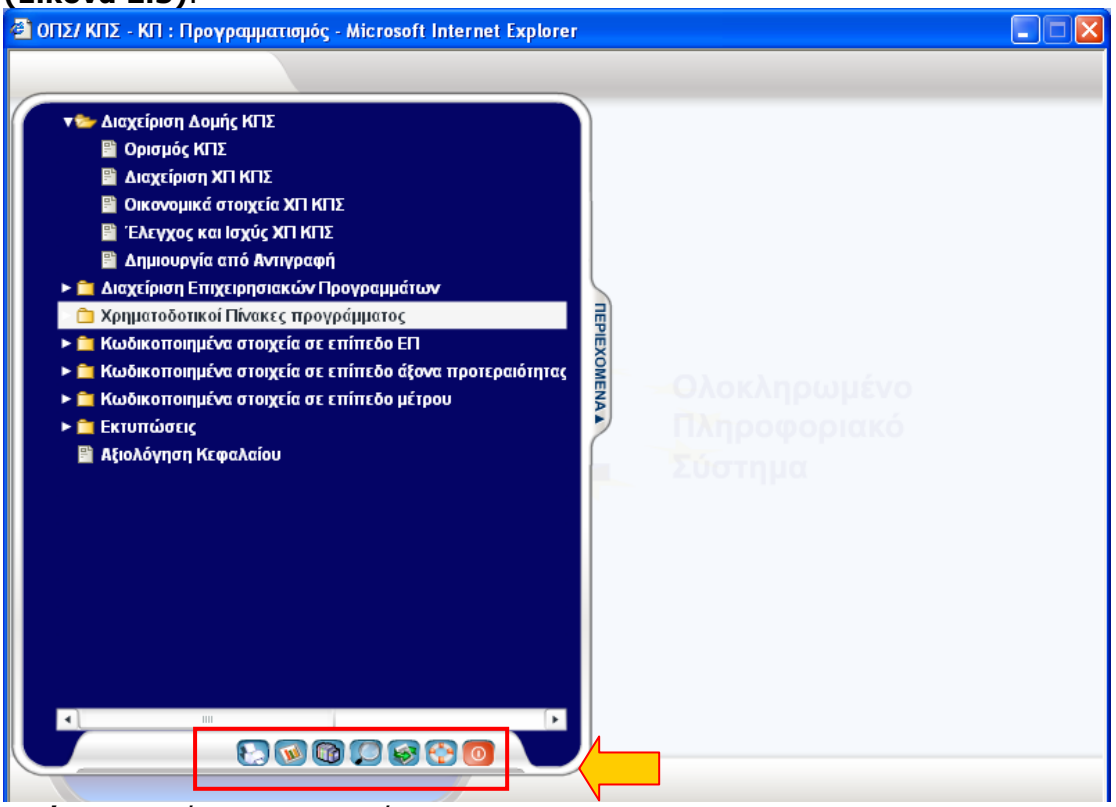

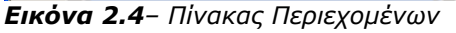

Από την ίδια οθόνη µέσω των εικονιδίων που βρίσκονται στο κάτω µέρος της, έχει πρόσβαση στις λειτουργίες: Εκτύπωση, Πρόοδος, Γλωσσάρι, Αναζήτηση, Πόροι, Βοήθεια και Έξοδος **(Εικόνα 2.4).** 

Οι παραπάνω λειτουργίες εκτελούνται µε τα ακόλουθα 7 (επτά) πλήκτρα:

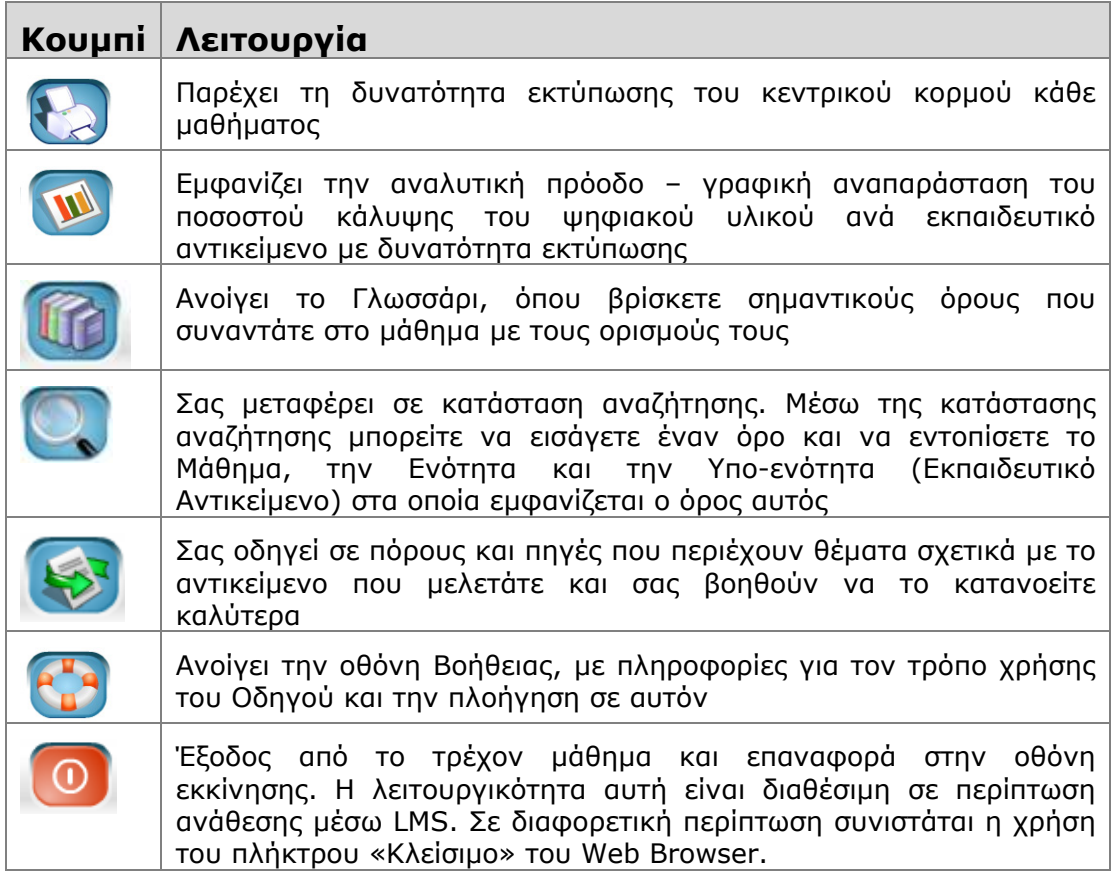

#### **2.1.2.Εκτύπωση**

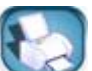

Το κουµπί παρέχει στο χρήστη δυνατότητα εκτύπωσης µέσω ειδικού πλήκτρου στο περιβάλλον διεπαφής **(Εικόνα 2.5)**. Μέσω του πλήκτρου εκτύπωσης ο χρήστης έχει τη δυνατότητα εκτύπωσης, του κεντρικού κορµού της κάθε εφαρµογής συµπεριλαµβανοµένων και των κυρίων οθονών της. Η εκτύπωση αυτή µπορεί να χρησιµοποιηθεί και ως συνοπτικό εγχειρίδιο για την κάθε εφαρµογή **(Εικόνα 2.6)**.

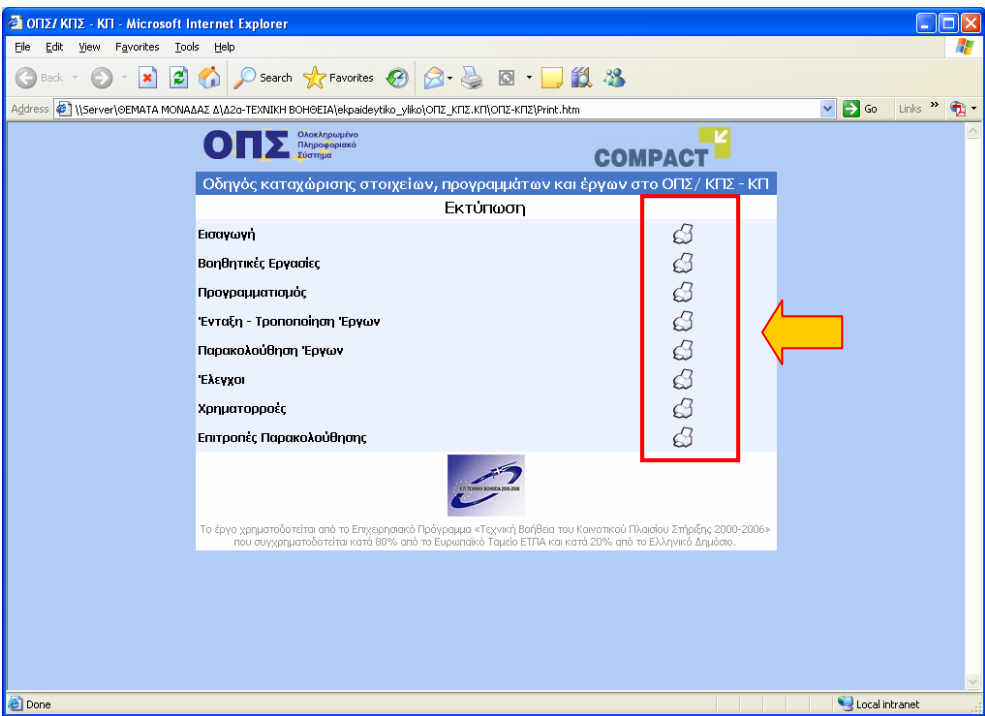

*Εικόνα 2.5 – Επιλογή µαθήµατος για εκτύπωση*

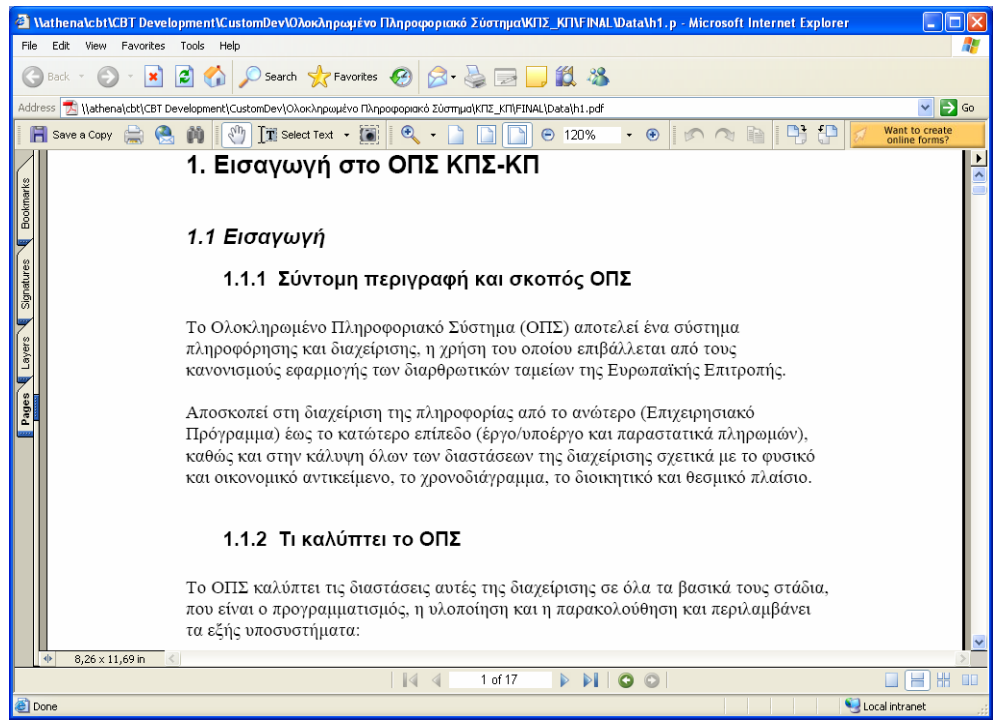

*Εικόνα 2.6 – Εκτύπωση µαθήµατος*

## **2.1.3.Πρόοδος**

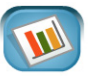

Το κουµπί εµφανίζει την αναλυτική πρόοδο – γραφική αναπαράσταση του ποσοστού κάλυψης του ψηφιακού υλικού ανά εκπαιδευτικό αντικείµενο **(Εικόνα 2.7)**. Στην οθόνη αυτή εµφανίζεται ο τίτλος της κάθε ενότητας του µαθήµατος καθώς και µια µπάρα προόδου. Με συµβολίζονται τα εκπαιδευτικά αντικείµενα τα οποία έχουν ολοκληρωθεί. Μόλις ολοκληρωθούν όλα τα εκπαιδευτικά αντικείμενα μιας ενότητας τη θέση της μπάρας προόδου παίρνει το σύμβολο ...

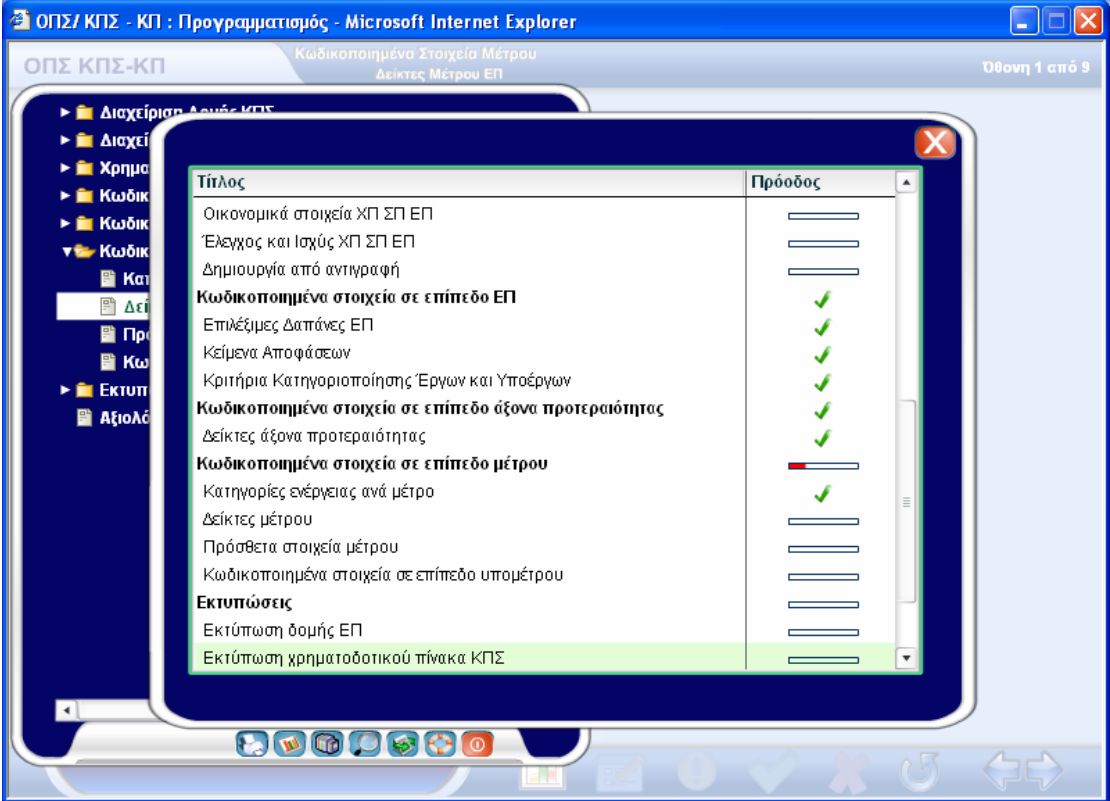

*Εικόνα 2.7 – Εµφάνιση Προόδου* 

#### **2.1.4. Γλωσσάρι**

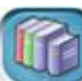

Επιλέγοντας το κουµπί ανοίγει το Γλωσσάρι **(εικόνα 2.8)**, όπου µπορείτε να βρείτε σηµαντικούς όρους και τους ορισµούς τους. Στο αριστερό πλαίσιο της οθόνης µπορείτε να δείτε τα διαθέσιµα λήµµατα και να επιλέξετε όποιο θέλετε. Αµέσως στο δεξί πλαίσιο της οθόνης θα δείτε να εµφανίζεται η ερµηνεία του λήµµατος που επιλέξατε. Τέλος µπορείτε γράφοντας εσείς τη λέξη (ή ακόµα και τα πρώτα γράµµατα της) που ψάχνετε στο πλαίσιο κάτω αριστερά και πατώντας το πλήκτρο «Αναζήτηση» να δείτε την ερµηνεία της.

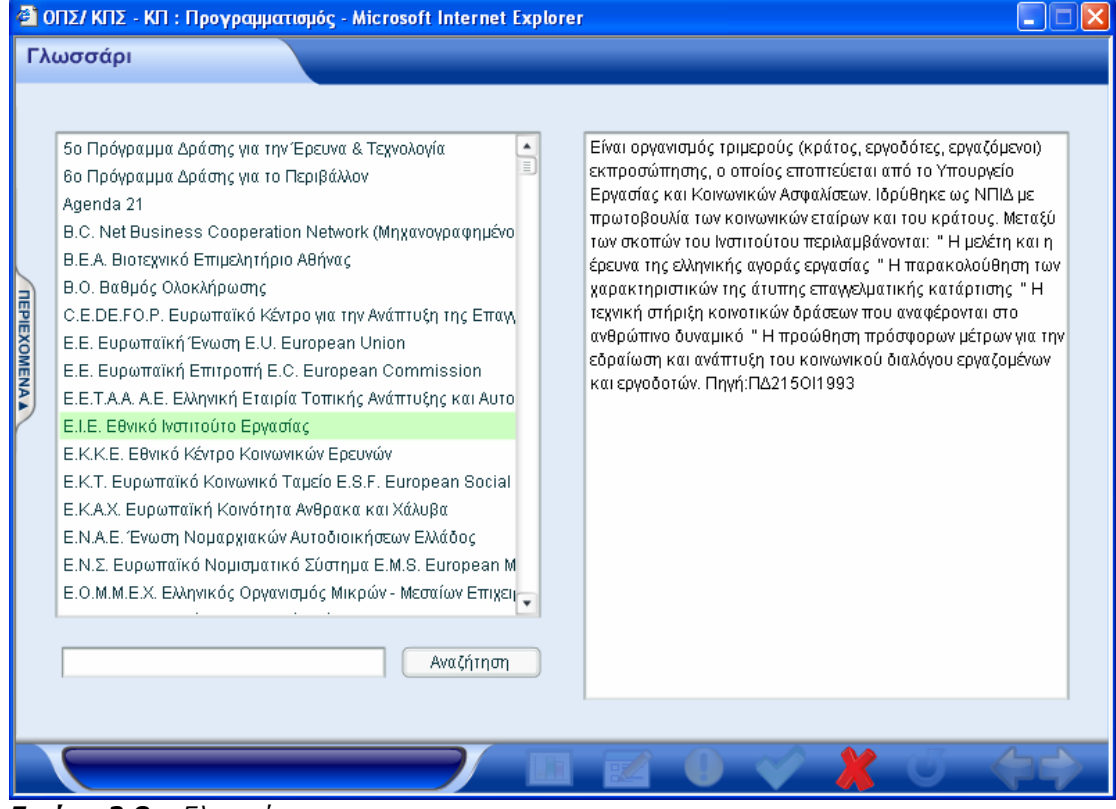

*Εικόνα 2.8 – Γλωσσάρι*

### **2.1.5. Αναζήτηση**

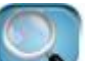

Το κουµπί παρέχει στο χρήστη δυνατότητα αναζήτησης µέσω ειδικού πλήκτρου στο περιβάλλον διεπαφής. Μέσω του πλήκτρου αναζήτησης εκκινεί µια καινούρια σελίδα στην οποία ο χρήστης έχει τη δυνατότητα αναζήτησης όρων στο σύνολο των µαθηµάτων. Σαν αποτέλεσµα της αναζήτησης εµφανίζεται η ενότητα και η υπό-ενότητα (εκπαιδευτικό αντικείµενο) στην οποία εµφανίζεται κάθε όρος **(εικόνα 2.9)** . Επιλέγοντας **Άνοιγµα** εµφανίζεται σε νέο παράθυρο (χωρίς να χάσουµε το µάθηµα που διαβάζουµε) το συγκεκριµένο εκπαιδευτικό αντικείµενο που επιλέξαµε.

| <b>Avaζήτηση</b> - Microsoft Internet Explorer                                                                                                   |                                                       |         |                                  |
|----------------------------------------------------------------------------------------------------|-------------------------------------------------------|---------|----------------------------------|
| Edit<br>Tools Help<br>Eile<br>View<br>Favorites                                                                                                  |                                                       |         |                                  |
| $\bullet$<br>×                                                                                                    |                                                       |         |                                  |
| Address @ file://athena/cbt/CBT%20Development/CustomDev/Oλoκληρωμένο%20Πληροφοριακό%20Σύστημα/KΠΣ_KΠ/FINAL/search.htm?searchterm=%D0%F1%EF%E3%F1 |                                                       |         | $\checkmark$<br>$\Rightarrow$ Go |
| Τεχνικό                                                                                                    | Αναζήτηση                                             |         |                                  |
|                                                                                                    |                                                       |         |                                  |
| Μάθημα<br>Ενότητα                                                                                                    | Εκπαιδευτικό Αντικείμενο                              | Avolyua |                                  |
| 3. Προγραμματισμός στο Ο   Διαχείριση Επιχειρησιακών Προγραμμά Καταχώριση Μέτρων ΕΠ<br>$\mathbf{1}$                                              |                                                       |         |                                  |
| 4. Ένταξη - Τροποποίηση Έ Εισαγωγή στην Ένταξη Έργων<br>$\overline{2}$                                                                           | Κατάλονος έρνων                                       |         |                                  |
| 3<br>4. Ένταξη - Τροποποίηση Έ Συνοπτικό Τεχνικό Δελτίο Έργου                                                                                    | Παρουσίαση δομής συνοπτικού τεχνικού δελτίου έργου    |         |                                  |
| 4. Ένταξη - Τροποποίηση Έ Συνοπτικό Τεχνικό Δελτίο Έργου<br>$\overline{4}$                                                                       | Γενικές πληροφορίες συνοπτικού τεχνικού δελτίου έργου |         |                                  |
| 5<br>4. Ένταξη - Τροποποίηση Έ Συνοπτικό Τεχνικό Δελτίο Έργου                                                                                    | Κριτήρια κατηγοριοποίησης έργων                       |         |                                  |
| 4. Ένταξη - Τροποποίηση Έ Συνοπτικό Τεχνικό Δελτίο Έργου<br>6                                                                                    | Σύνδεση με ΠΔΕ                                        |         |                                  |
| 4. Ένταξη - Τροποποίηση Έ Συνοπτικό Τεχνικό Δελτίο Έργου<br>$\overline{7}$                                                                       | Εμπλεκόμενοι φορείς έργου                             |         |                                  |
| 4. Ένταξη - Τροποποίηση Έ Συνοπτικό Τεχνικό Δελτίο Έργου<br>8                                                                                    | Δείκτες έργου                                         |         |                                  |
| 4. Ένταξη - Τροποποίηση Έ Συνοπτικό Τεχνικό Δελτίο Έργου<br>9                                                                                    | Χρηματοδοτικό σχήμα                                   |         |                                  |
| 4. Ένταξη - Τροποποίηση Έ Συνοπτικό Τεχνικό Δελτίο Έργου<br>10                                                                                   | Ανάλυση προϋπολογισμού σε επιλέξιμες δαπάνες          |         |                                  |
| 4. Ένταξη - Τροποποίηση Έ Συνοπτικό Τεχνικό Δελτίο Έργου<br>11                                                                                   | Πηγές χορήγησης πιστώσεων                             |         |                                  |
| 4. Ένταξη - Τροποποίηση Έ Συνοπτικό Τεχνικό Δελτίο Έργου<br>12                                                                                   | Χωροθέτηση συνοπτικού τεχνικού δελτίου έργου          |         |                                  |
| 4. Ένταξη - Τροποποίηση Έ Συνοπτικό Τεχνικό Δελτίο Έργου<br>13                                                                                   | Υποέρνα                                               |         |                                  |
| 4. Ένταξη - Τροποποίηση Έ Συνοπτικό Τεχνικό Δελτίο Έργου<br>14                                                                                   | Αναστολή αξιολόγησης και επαναξιολόγηση έργου         |         |                                  |
| 15<br>4. Ένταξη - Τροποποίηση Έ Συνοπτικό Τεχνικό Δελτίο Έργου                                                                                   | Αντιγραφή συνοπτικού τεχνικού δελτίου έργου           |         |                                  |
| 4. Ένταξη - Τροποποίηση Έ Συνοπτικό Τεχνικό Δελτίο Υποέργου<br>16                                                                                | Παρουσίαση δομής συνοπτικού τεχνικού δελτίου υποέ     |         |                                  |
| 4. Ένταξη - Τροποποίηση Έ Συνοπτικό Τεχνικό Δελτίο Υποέργου<br>17                                                                                | Γενικές πληροφορίες συνοπτικού τεχνικού δελτίου υπ    |         |                                  |
| 4. Ένταξη - Τροποποίηση Έ Συνοπτικό Τεχνικό Δελτίο Υποέργου<br>18                                                                                | Κριτήρια κατηγοριοποίησης                             |         |                                  |
| 4. Ένταξη - Τροποποίηση Έ Συνοπτικό Τεχνικό Δελτίο Υποέργου<br>19                                                                                | Δείκτες υποέργου                                      |         |                                  |
| 4. Ένταξη - Τροποποίηση Έ Συνοπτικό Τεχνικό Δελτίο Υποέργου<br>20                                                                                | Ανάλυση προϋπολογισμού σε επιλέξιμες δαπάνες ενός     |         |                                  |
| 4. Ένταξη - Τροποποίηση Έ Συνοπτικό Τεχνικό Δελτίο Υποέργου<br>21                                                                                | Διακριτά τυήματα / Ομάδες εργασιών υποέργου           |         |                                  |
| 4. Ένταξη - Τροποποίηση Έ Συνοπτικό Τεχνικό Δελτίο Υποέργου<br>22                                                                                | Δραστηριότητες υποέργου                               |         |                                  |
| 4. Ένταξη - Τροποποίηση Έ Συνοπτικό Τεχνικό Δελτίο Υποέργου<br>23                                                                                | Χωροθέτηση υποέργου                                   |         |                                  |
| 4. Ένταξη - Τροποποίηση Έ Συνοπτικό Τεχνικό Δελτίο Υποέργου<br>24                                                                                | Διοικητικές καταστάσεις εξέλιξης                      |         |                                  |
| 4. Ένταξη - Τροποποίηση Έ Συνοπτικό Τεχνικό Δελτίο Υποέρνου<br>25                                                                                | Στοιχεία (καθεστώτα) κρατικών ενισχύσεων υποέργου     |         |                                  |
| 4. Ένταξη - Τροποποίηση Έ Εκτυπώσεις<br>26                                                                                                    | Εκτύπωση ΣΤΔΕ                                         |         |                                  |
| 27 4. Evm2n - Toononoinm E Examples                                                                                                    | <b>Exhibition 2TAY</b>                                |         |                                  |
|                                                                                                    |                                                       |         |                                  |
|                                                                                                    |                                                       |         |                                  |
| €                                                                                                    |                                                       |         | Local intranet                   |

*Εικόνα 2.9 – Αναζήτηση*

### **2.1.6.Πόροι**

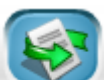

Το κουµπί σας οδηγεί σε πόρους και πηγές που περιέχουν προσεκτικά επιλεγµένα θέµατα και σας βοηθούν να το κατανοείτε καλύτερα το εκπαιδευτικό υλικό **(Εικόνα 2.10)**. Επιλέγοντας την πηγή που σας ενδιαφέρει περισσότερο µπορείτε να επισκεφθείτε ιστοσελίδες, άρθρα και άλλα αρχεία σχετικά µε το αντικείµενο που σας ενδιαφέρει.

| .<br>3 ΟΠΣ/ ΚΠΣ - ΚΠ - Microsoft Internet Explorer |                                                                                                    |                                                                                                    |                  |                        |  |
|----------------------------------------------------|----------------------------------------------------------------------------------------------------|----------------------------------------------------------------------------------------------------|------------------|------------------------|--|
| Favorites<br>Edit<br>View<br>Eile                  | <b>Tools</b><br>Help                                                                                             |                                                                                                    |                  |                        |  |
| Search Serverites (2)<br>10. 28<br> W              |                                                                                                    |                                                                                                    |                  |                        |  |
|                                                    | Address ( 1) athena\CBT\CBT Development\CustomDev\Ολοκληρωμένο Πληροφοριακό Σύστημα\ΚΠΣ_ΚΠ\FINAL\Data\poroi.html | $\checkmark$                                                                                                    | $\Rightarrow$ Go | $\rightarrow$<br>Links |  |
|                                                    | Ολοκληρωμένο<br>Πληροφοριακό<br>Σύστημα                                                                          | <b>COMPAC</b>                                                                                                    |                  |                        |  |
|                                                    |                                                                                                    | <b>NOPOI</b>                                                                                                    |                  |                        |  |
|                                                    | Γ' ΚΟΙΝΟΤΙΚΟ ΠΛΑΙΣΙΟ ΣΤΗΡΙΞΗΣ:                                                                                   | Ελλάδα 2000-2006<br>Σύστημα On - line ενημέρωσης των πολιτών<br>4η Προγραμματική Περίοδος<br>3ο ΚΠΣ - Προγράμματα                                          |                  |                        |  |
|                                                    | ΕΥΡΩΠΑΙΚΗ ΕΝΩΣΗ:                                                                                                 | Ευρωπαϊκή Επιτροπή: Αντιπροσωπεία στην Ελλάδα<br><b>EUROPA</b><br><b>INFOREGIO</b><br>INFOREGIO - Ελλάδα                                                   |                  |                        |  |
|                                                    | <b>YFIOYPFEIA:</b>                                                                                               | Κυβέρνηση<br>Ελληνικά Υπουργεία<br>Ειδική Υπηρεσία Ο.Π.Σ.                                                                                                  |                  |                        |  |
|                                                    | ΓΕΝΙΚΕΣ ΠΛΗΡΟΦΟΡΙΕΣ ΚΟΙΝΟΤΙΚΟΥ ΠΛΑΙΣΙΟΥ: ΜΟΔ ΑΕ                                                                  |                                                                                                    |                  |                        |  |
|                                                    | EFKYKAIOI:                                                                                                    | ΚΥΑ 24812/ΓΔΑΠΠΠΔΕ 235 (Προσδιορισμός στοιχείων<br>που καταχωρίζονται στο ΟΠΣ και χρόνος υποβολής<br>τους σύμφωνα με το άρθρο 2 παρ. 4 του<br>N.2860/2000) |                  |                        |  |
|                                                    | <b>ФЕК:</b>                                                                                                    | ΦEK 251 14112000 2860                                                                                                    |                  |                        |  |
|                                                    |                                                                                                    | <b>ΦEK 758 15062001</b>                                                                                                    |                  |                        |  |
|                                                    |                                                                                                    | ΦEK 878 02072003                                                                                                    |                  |                        |  |
|                                                    |                                                                                                    | <b>ΦΕΚ 1002 31072001</b>                                                                                                    |                  |                        |  |
|                                                    |                                                                                                    |                                                                                                    |                  |                        |  |
| 8                                                  |                                                                                                    |                                                                                                    | Local intranet   |                        |  |

*Εικόνα 2.10 – Πόροι*

## **2.1.7.Περιοχές Οθόνης & Πλήκτρα Ενεργειών εντός του µαθήµατος**

Κάθε οθόνη µαθήµατος ακολουθεί το ίδιο περιβάλλον διεπαφής µε το χρήστη. Η δοµή µιας οθόνης αποτελείται από τις ακόλουθες 3 περιοχές **(Εικόνα 2.11)**:

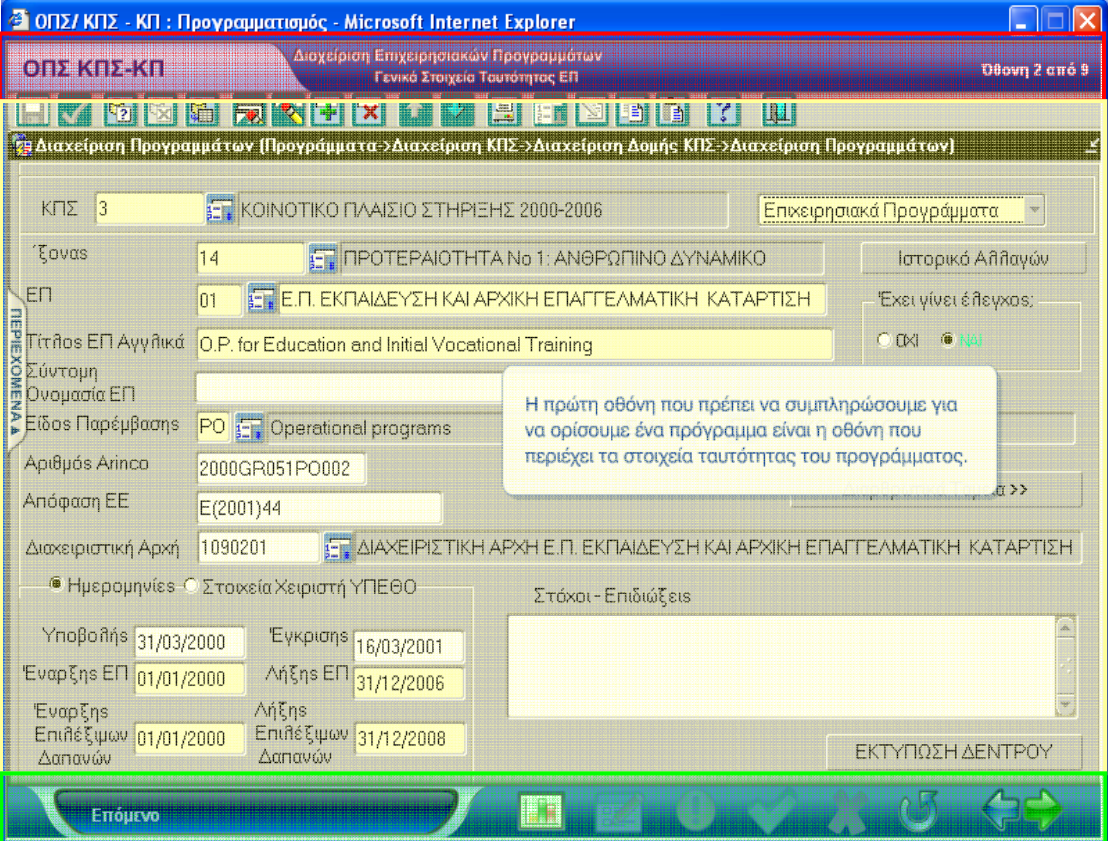

*Εικόνα 2.11 – Βασικές περιοχές οθόνης µαθήµατος*

## **2.1.8.1η Περιοχή**

Στο επάνω µέρος της οθόνης όπως φαίνεται στην **Εικόνα 2.12**. στον **τίτλο του παράθυρου** αναγράφονται ο τίτλος της εφαρµογής και του µαθήµατος (π.χ. ΟΠΣ / ΚΠΣ – ΚΠ : Προγραµµατισµός).

| 3 ΟΠΣ/ ΚΠΣ - ΚΠ: Προγραμματισμός - Mic osoft Internet Explorer |                                               |                      |
|----------------------------------------------------------------|-----------------------------------------------|----------------------|
|                                                                | <u>Αιαχείριση</u> Επιχειρησιακών Προγραμμάτων |                      |
| <u>Ι ΟΠΣ ΚΠΣ-ΚΠ</u>                                            | Γενικά Στοιχεία Ταυτότητας ΕΠ                 | <b>Όθονη 2 από 9</b> |
|                                                                |                                               |                      |

*Εικόνα 2.12 – Βασικές περιοχές οθόνης µαθήµατος*

Στο **αριστερό µέρος** εµφανίζεται ο τίτλος της εφαρµογής (π.χ. ΟΠΣ / ΚΠΣ – ΚΠ).

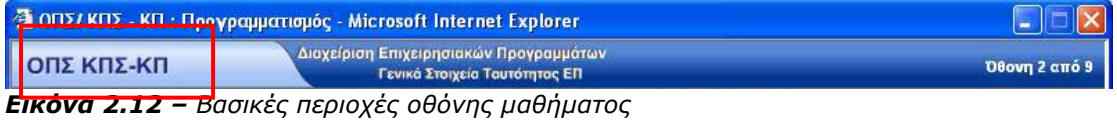

Στο **κέντρο** αναγράφεται ο τίτλος της ενότητας (π.χ. ∆ιαχείριση Επιχειρησιακών Προγραµµάτων) και ακριβώς από κάτω ο τίτλος του εκπαιδευτικού αντικειµένου (π.χ. Γενικά Στοιχεία Ταυτότητας ΕΠ).

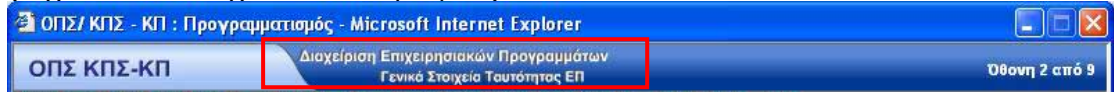

*Εικόνα 2.12 – Βασικές περιοχές οθόνης µαθήµατος*

Στο **δεξιό** µέρος της περιοχής αναγράφονται ο αριθµός της τρέχουσας οθόνης του εκπαιδευτικού αντικειµένου και το σύνολο των οθονών του.

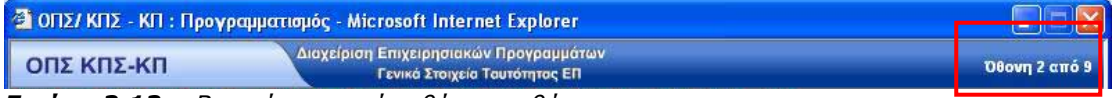

*Εικόνα 2.12 – Βασικές περιοχές οθόνης µαθήµατος*

Έτσι για παράδειγµα στην εικόνα 2.12 βλέπουµε ότι βρισκόµαστε στην οθόνη 2 από 9 του εκπαιδευτικού αντικειµένου «Γενικά Στοιχεία Ταυτότητας ΕΠ» της ενότητας «∆ιαχείριση Επιχειρησιακών Προγραµµάτων». Με τον τρόπο αυτό γνωρίζουµε κάθε στιγµή πού ακριβώς βρισκόµαστε στο εκάστοτε µάθηµα καθώς και πόσες οθόνες µας αποµένουν για να ολοκληρώσουµε την εκάστοτε δραστηριότητα.

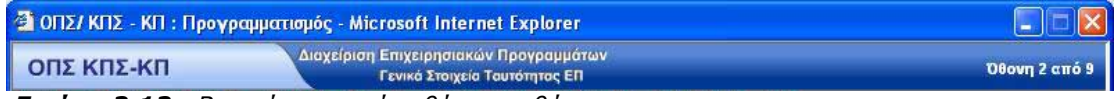

*Εικόνα 2.12– Βασικές περιοχές οθόνης µαθήµατος*

## **2.1.9.2η Περιοχή**

Στο µέσον της οθόνης, όπως φαίνεται στην **Εικόνα 2.13,** βρίσκεται ο κυρίως χώρος όπου ασκείται ο χρήστης, του παρουσιάζονται οι διάφορες πληροφορίες, τα δεδοµένα και οι αναπαραστάσεις µε γραφικά.

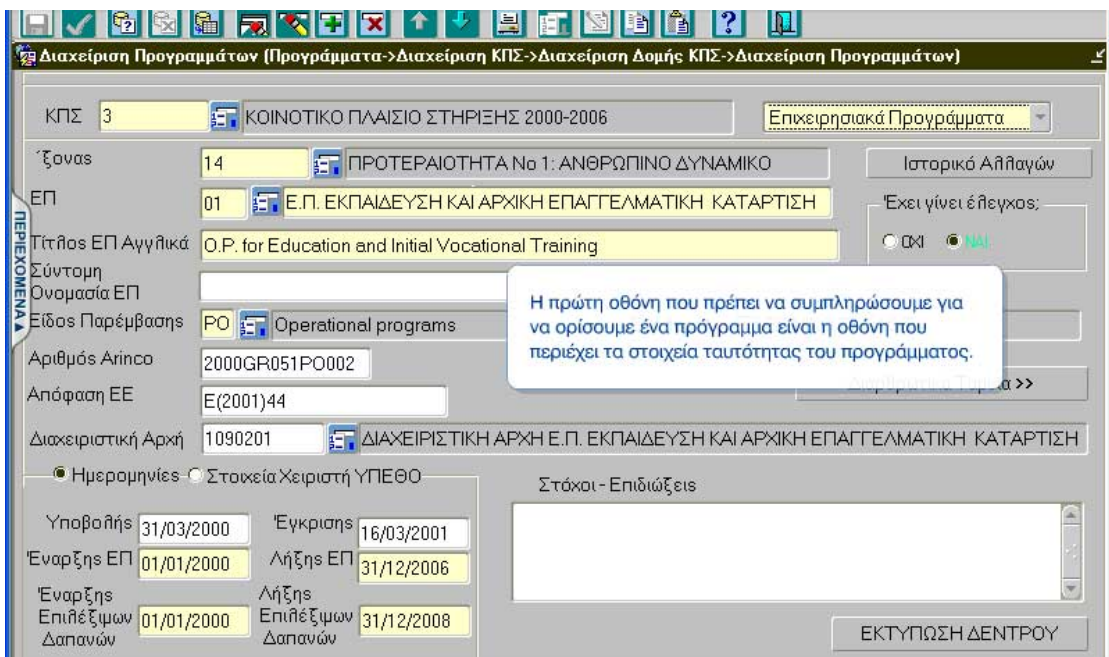

*Εικόνα 2.13 – Βασικές περιοχές οθόνης µαθήµατος*

## **2.1.10. 3η Περιοχή**

Στο κάτω µέρος της οθόνης όπως φαίνεται στην **Εικόνα 2.14,** υπάρχουν τα βασικά πλήκτρα για την πλοήγηση µέσα στην κάθε υπό-ενότητα (εκπαιδευτικό αντικείµενο) καθώς και κάποια άλλα βοηθητικά πλήκτρα ανάλογα µε το είδος της δραστηριότητας**.** Με τα πλήκτρα αυτά µετακινούµαστε προς την αρχή ή προς το τέλος του µαθήµατος.

Στο κάτω αριστερό µέρος της οθόνης υπάρχει επεξήγηση της λειτουργίας που επιτελεί το κάθε πλήκτρο.

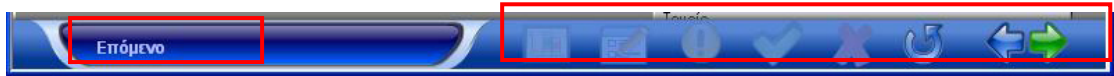

*Εικόνα 2.14 – Βασικές περιοχές οθόνης µαθήµατος*

## **2.1.11. Πλήκτρα πλοήγησης - ∆ραστηριότητες ∆ιδασκαλίας**

Στη συνέχεια παρατίθενται αναλυτικά αυτά τα πλήκτρα για τις δραστηριότητες διδασκαλίας.

Tα πλήκτρα **ται στα τα σας επιτρέπουν να μεταφερθείτε στην προηγούμενη ή** στην επόµενη οθόνη της συγκεκριµένης δραστηριότητας.

Ένα από τα κυριότερα εργαλεία που χρησιµοποιείται κατά τη διάρκεια της εκπαίδευσης είναι η δυνατότητα επίδειξης διαφόρων ενεργειών. Σε περίπτωση

που επιθυμείτε να ξαναδείτε μια τέτοια επίδειξη πατάτε το κουμπί και αυτόµατα επαναλαµβάνεται η τελευταία επίδειξη που έχει εµφανιστεί στην οθόνη σας ενώ στο κάτω µέρος της οθόνης εµφανίζεται µια κλεψύδρα η οποία και αποτελεί ένδειξη επίδειξης.

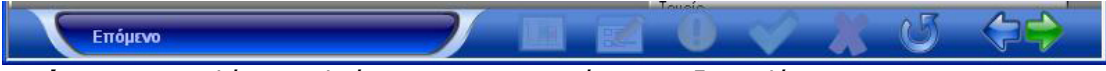

*Εικόνα 2.15 – Πλήκτρα πλοήγησης – ∆ραστηριότητες ∆ιδασκαλίας*

#### **2.1.12.**

### **2.1.13. Πλήκτρα πλοήγησης -Εργασία µέσω Προσοµοιώσεων**

| um t<br><b>Service Service Service</b> | <b>Color</b><br>u |  |  |  |
|----------------------------------------|-------------------|--|--|--|
|----------------------------------------|-------------------|--|--|--|

*Εικόνα 2.16 – Πλήκτρα πλοήγησης – Εργασία µέσω Προσοµοιώσεων*

Σε περίπτωση που η δραστηριότητα στην οποία βρίσκεστε περιέχει εργασία µέσω

προσομοιώσεων, έχετε τη δυνατότητα πατώντας το πλήκτρο **ΜΑΙ** να μεταβείτε απευθείας στην οθόνη της προσοµοίωσης και να εκτελέσετε τη δραστηριότητα. Όταν µεταφερθείτε σε µια εργασία µέσω προσοµοίωσης το συγκεκριµένο πλήκτρο γίνεται αχνό.

Στις διάφορες δραστηριότητες που συναντάµε κατά τη διάρκεια του µαθήµατος,

όταν τα πλήκτρα **και ελείναι αχνά, σημαίνει ότι είναι ανενεργά και δεν** µπορείτε να τα χρησιµοποιήσετε για να κινηθείτε µπροστά ή πίσω, αν προηγουµένως δεν εκτελέσετε αυτό που σας ζητείται.

Το κουµπί ενεργοποιείται µόνο στις δραστηριότητες «εργασίας µέσω προσοµοιώσεων» και προσφέρει βοήθεια στον εκπαιδευόµενο.

Σε περίπτωση που επιθυµείτε να εγκαταλείψετε την εργασία πατάτε το κουµπί και µεταφέρεστε στην οθόνη διδασκαλίας που βρισκόσασταν πριν. Το πλήκτρο αυτό δεν λειτουργεί όταν η προσοµοίωση αποτελεί αυτόνοµη εκπαιδευτική ενότητα.

Το κουµπί σας παρουσιάζει το σενάριο µιας εργασίας µέσω προσοµοίωσης.

Σε οποιοδήποτε σηµείο, κατά τη διάρκεια της εργασίας σας ,µπορείτε να ελέγξετε την ορθότητα των µέχρι τότε ενεργειών σας επιλέγοντας το κουµπί

. Στην περίπτωση αυτή εµφανίζεται στην οθόνη σας η ακολουθία των βηµάτων προκειµένου να ολοκληρωθεί η άσκηση µε ένδειξη για την ορθότητα τους καθώς και οι σωστές τιµές των πεδίων. **Προσοχή**. Σε κάθε εργασία υπάρχε**ι συγκεκριµένη ακολουθία βηµάτω**ν προκειµένου αυτή να θεωρηθεί ολοκληρωµένη επιτυχώς.

Επιπλέον εµφανίζεται πλαίσιο το οποίο σας εξηγεί πώς ολοκληρώνεται την προσοµοίωση. Το πλαίσιο αυτό µπορείτε να το µετακινήσετε σύροντάς το µε το ποντίκι σας.

### **2.1.14. Ερωτήσεις Αξιολόγησης**

Ερωτήσεις αξιολόγησης είναι διαθέσιµες τόσο για κάθε µάθηµα ξεχωριστά **(Εικόνα 2.17)** όσο και για το σύνολο των µαθηµάτων **(Εικόνα 2.18)**.

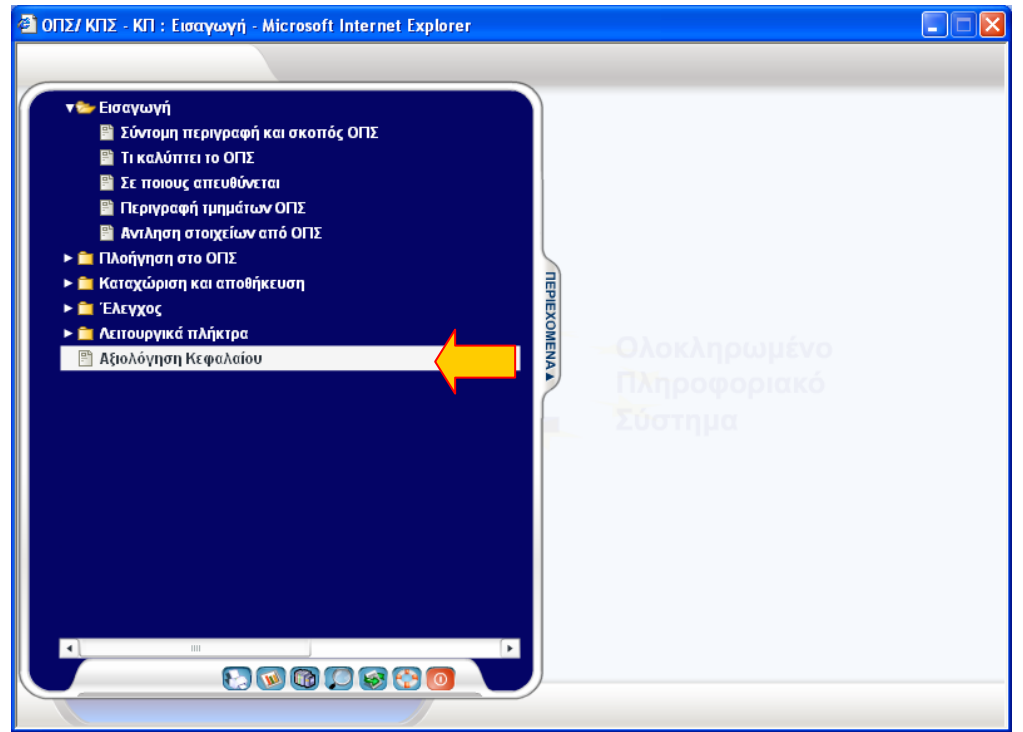

*Εικόνα 2.17 – Αξιολόγηση Μαθηµάτων*

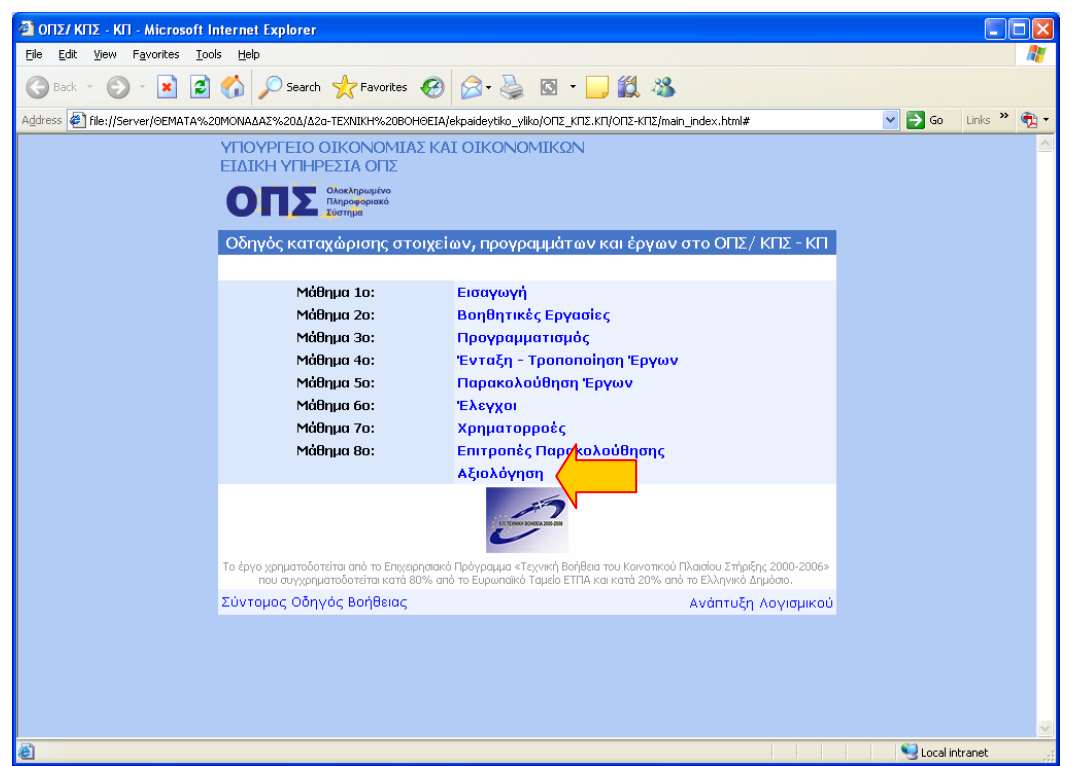

*Εικόνα 2.18 – Συνολική Αξιολόγηση* 

Στο πάνω µέρος της οθόνης υπάρχει η εκφώνηση της κάθε ερώτησης και στο κάτω µέρος υπάρχουν οι πιθανές απαντήσεις. Κάτω αριστερά υπάρχει ένδειξη του αριθµού των ερωτήσεων που αποµένουν για να ολοκληρωθεί η αξιολόγηση.

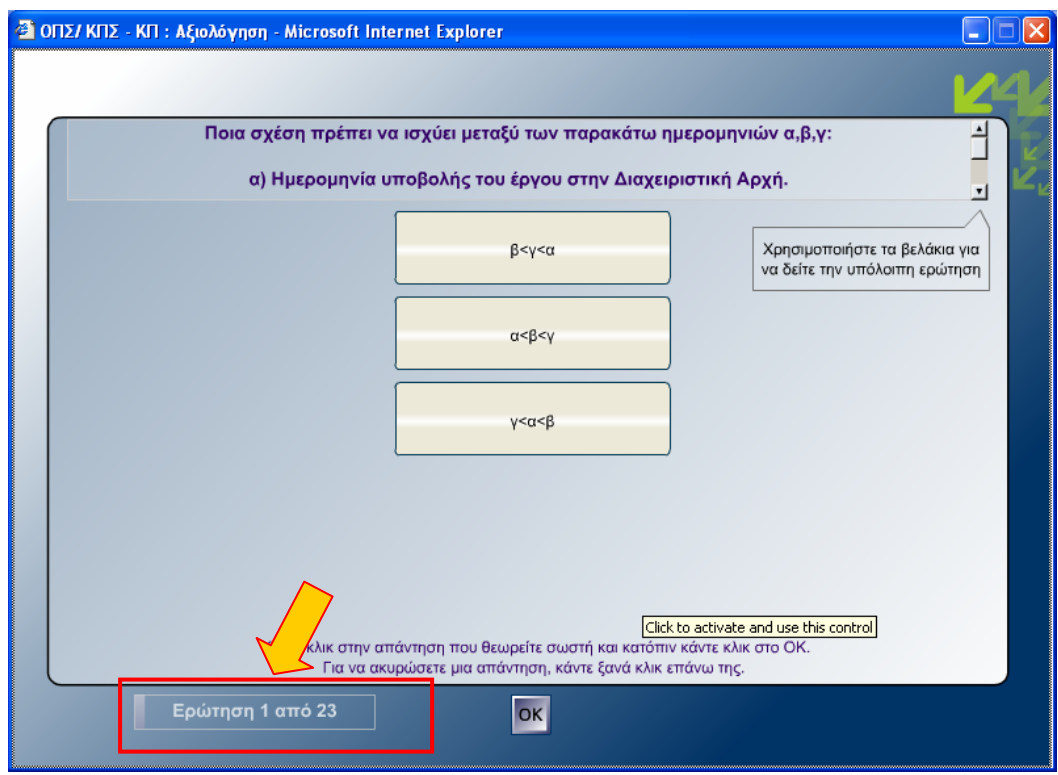

*Εικόνα 2.19 – Αξιολόγηση – Βασικά Στοιχεία*

Ο χρήστης επιλέγει την απάντηση που θεωρεί σωστή κάνοντας κλικ σε αυτή και την υποβάλλει πατώντας το πλήκτρο ΟΚ. Σε περίπτωση που θέλει να αλλάξει την απάντησή του απλά επιλέγει τη νέα απάντηση που θεωρεί σωστή.

**Προσοχή!!** Ο εξεταζόµενος µπορεί να αλλάξει απάντηση µόνο εφόσον δεν την έχει υποβάλλει σαν σωστή.

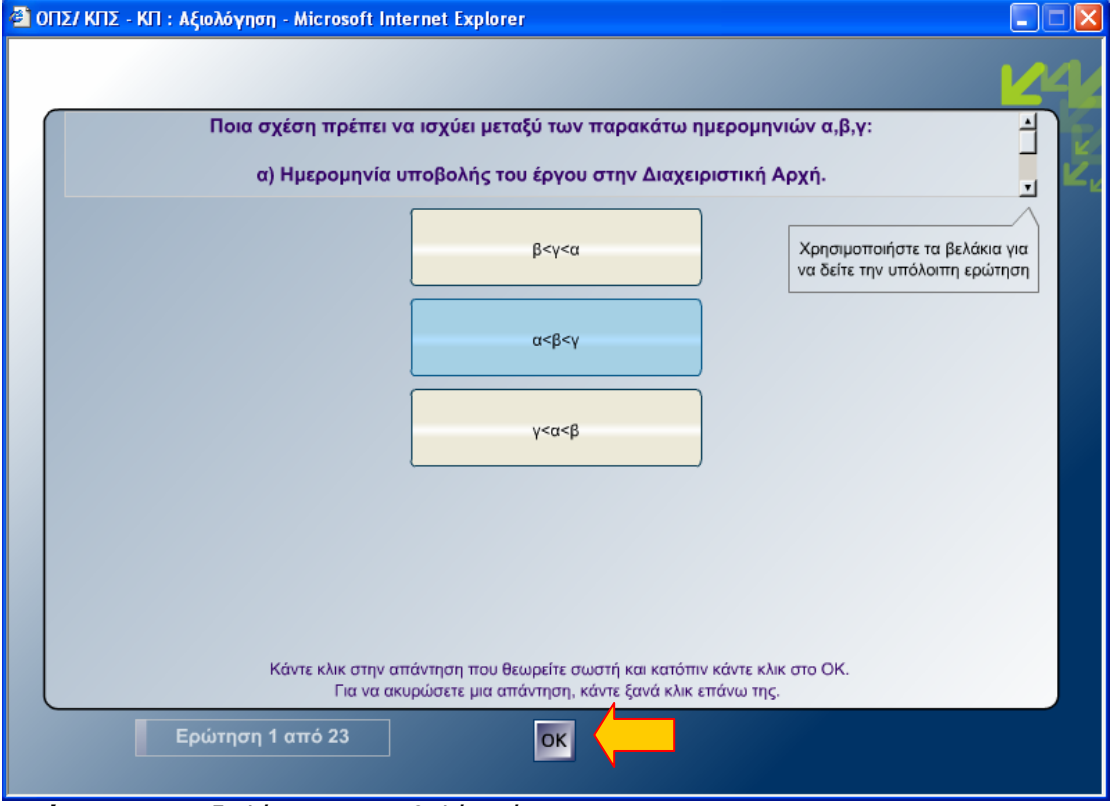

*Εικόνα 2.20 – Αξιολόγηση – Υποβολή Απάντησης*

Αφού ο εκπαιδευόµενος ολοκληρώσει την αξιολόγηση εµφανίζεται η οθόνη «**Αποτελέσµατα του Τεστ**». Στην οθόνη αυτή ο εκπαιδευόµενος µπορεί να δει το ποσοστό επιτυχίας του στο τεστ, τον αριθµό των σωστών καθώς και τον αριθµό των λανθασµένων απαντήσεων που έδωσε.

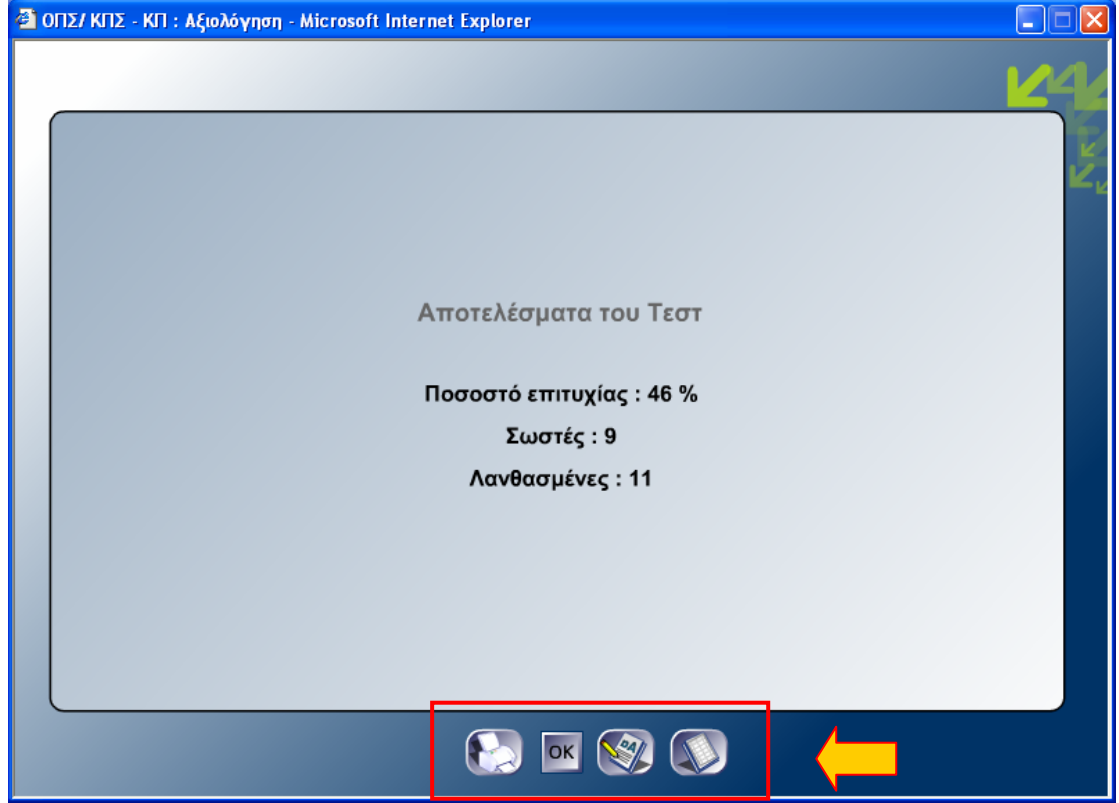

Στο κάτω µέρος της οθόνης υπάρχουν 4 διαθέσιµα λειτουργικά πλήκτρα.

*Εικόνα 2.21 – Αξιολόγηση – Αποτελέσµατα Τεστ*

| Kouµni | Λειτουργία                                                                                                    |  |
|--------|----------------------------------------------------------------------------------------------------|--|
|        | Παρέχει τη δυνατότητα εκτύπωσης των αποτελεσμάτων του τεστ                                                                                                    |  |
|        | Ολοκλήρωση και έξοδος από την αξιολόγηση.                                                                                                    |  |
|        | Προσοχή!!! Στην Αξιολόγηση του συνόλου των μαθημάτων η<br>λειτουργικότητα αυτή είναι διαθέσιμη σε περίπτωση ανάθεσης μέσω<br>LMS. Σε διαφορετική περίπτωση συνιστάται η χρήση του πλήκτρου<br>«Κλείσιμο» του Web Browser. |  |
|        | Παρέχει αναλυτικές πληροφορίες για τις απαντήσεις που δώσαμε σε<br>κάθε μια από τις ερωτήσεις του τεστ                                                                                                    |  |
|        | Παρέχει πληροφορίες σχετικά με το ιστορικό των αξιολογήσεων του<br>χρήστη.                                                                                                    |  |